## *Перегенерация личного ключа и сертификата*

1. Найти персональный менеджер сертификатов на компьютере (*C:\Program Files(Х86)\Avest\AvPCMTrust\MngCert.exe*)

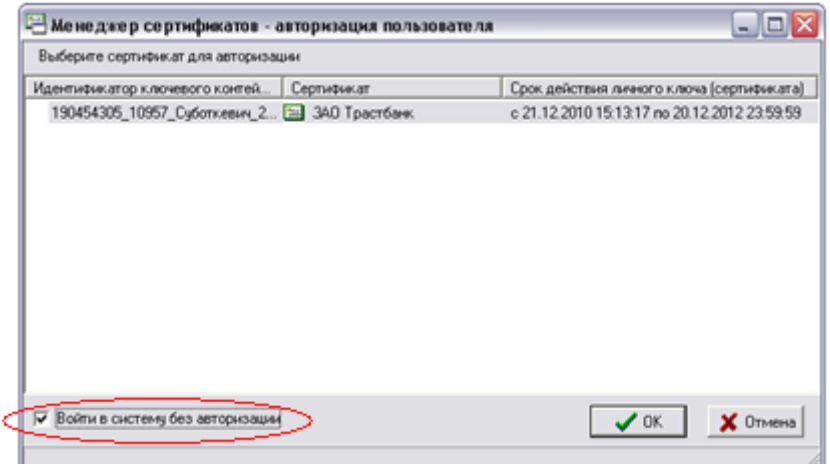

В появившемся окне мастера создания запроса на сертификат выбрать шаблон для создания сертификата – «*Сертификат юридического лица*»;

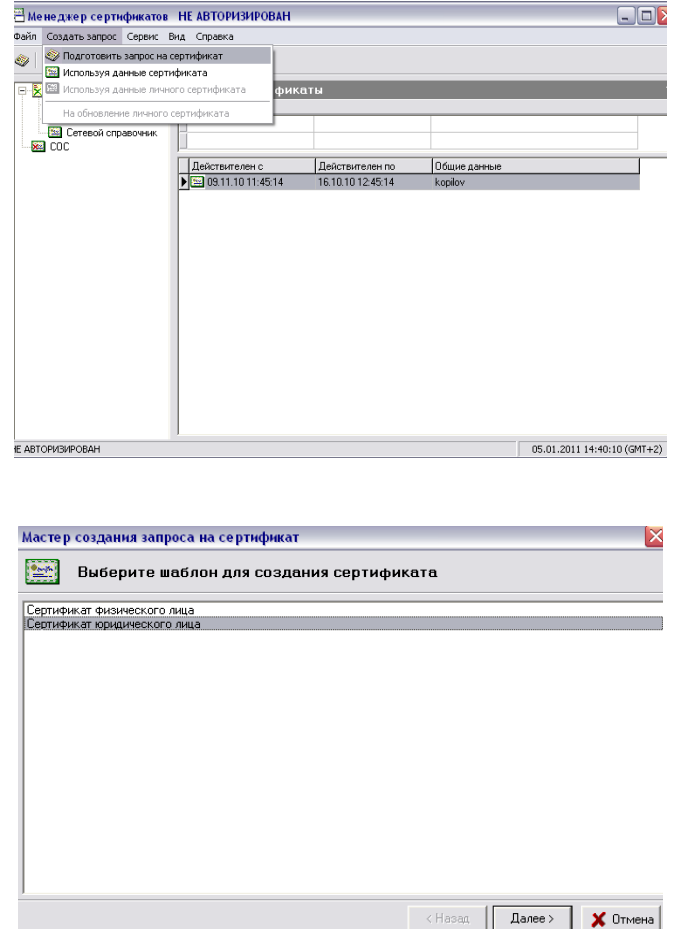

В следующем диалоговом окне надо задать атрибуты будущего владельца сертификата для карточки открытого ключа, включаемые в запрос на сертификат;

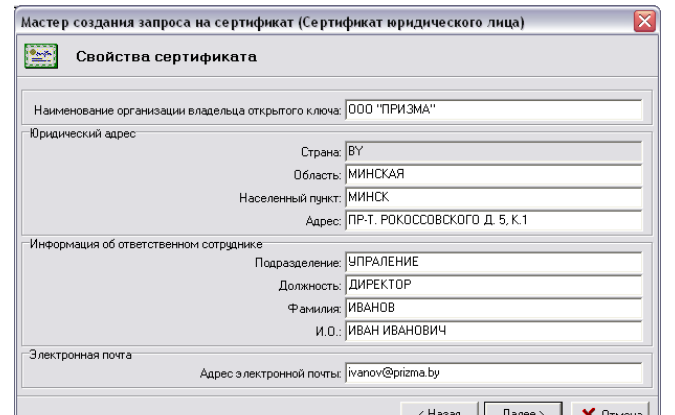

Рисунок 19 – Заполнение атрибутов владельца сертификата

*Внимание:* Эти атрибуты в дальнейшем изменять не рекомендуется. В связи с этим обращаем особое внимание на тщательность выполнения первой генерации личного ключа и заполнения атрибутов пользователя. В случае если, какое-либо из обязательных атрибутов не заполнен и была нажата кнопка «*Далее*», то программа сообщит об ошибке и предложит заполнить его значение. Затем появится окно, в котором будет указано применение личного ключа пользователя.

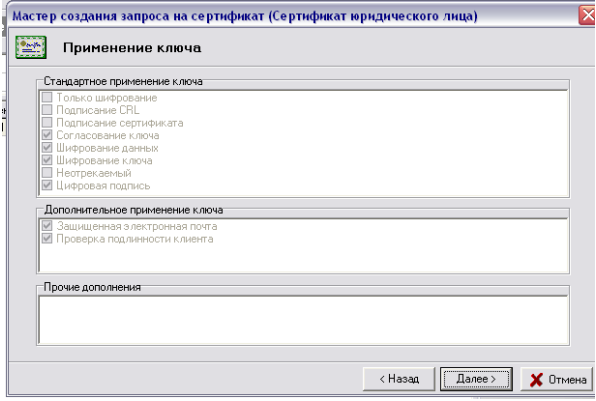

Применение личного ключа

4) В следующем диалоговом окне надо определить срок действия сертификата пользователя ;

По умолчанию включен флажок «*Срок действия сертификата задается удостоверяющим центром*» и поля «*действителен с*» и «*действителен по*» заполнены значениями «*0*».

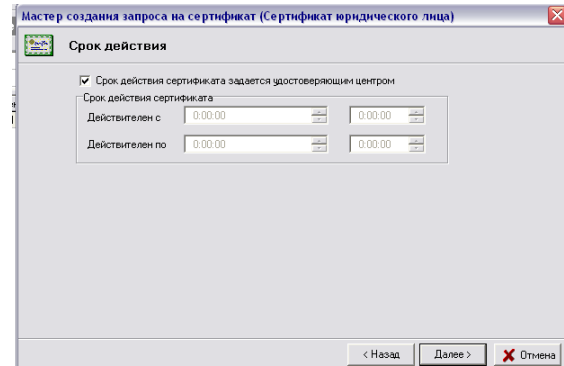

Рисунок 21 – Ввод сроков действия сертификата

5) Затем, в появившемся окне, надо задать имя контейнера, в который будет помещен Ваш личный ключ.

По умолчанию программа создаст контейнер личных ключей с именем « [Наименование организации владельца открытого ключа] дд мм гг чч мм», где «дд мм гг чч мм» - это время генерации ключей. !!!

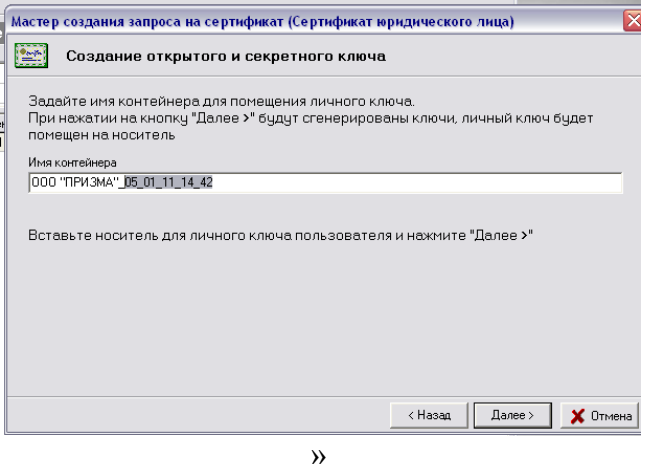

6) Для инициализации контейнера личных ключей в появившемся далее диалоговом окне необходимо выбрать из списка физический носитель ключей, ввести в соответствующих полях пароль и его подтверждение и нажать «ОК»(см. Рис.23); **Важно:** При вводе пароля обратите внимание на раскладку клавиатуры (RU/EN) и регистр символов. (!!! Все иные USB устройства кроме носителя AvToken должны быть извлечены из USB портов).

Информация о личном ключе хранится на носителе в криптоконтейнере в зашифрованном виде. Для доступа к ключу при его создании необходимо указать пароль, который в дальнейшем будет использоваться для доступа к ключу, например, при выработке электронной цифровой подписи документов. Пароль должен быть в длину не менее 8 символов и не может состоять из одинаковых символов. Пароль является конфиденциальной информацией и в случае утери восстановлению не подлежит.

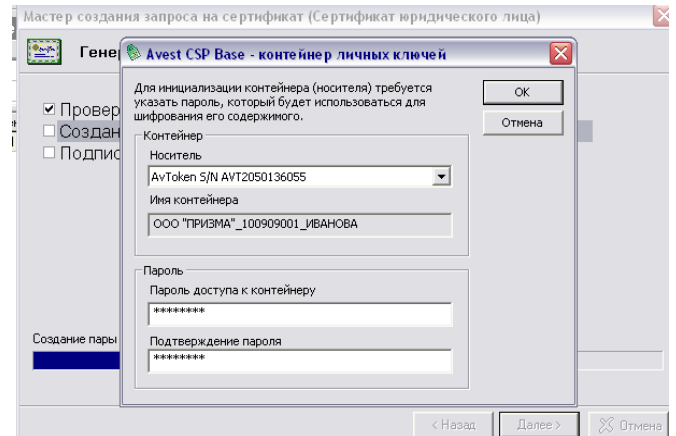

Рисунок 23 - Выбор физического носителя личного ключа

7) Для создания личных ключей программе требуется некоторое количество случайных данных, поэтому «подвигайте» курсором мыши в пределах появившегося окна до полного заполнения полосы индикации (см. Рис. 24);

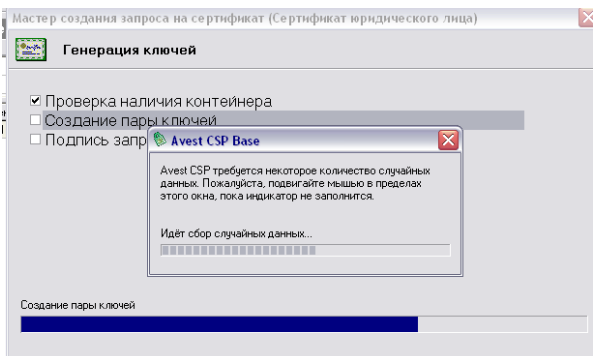

 $\frac{1}{2}$ Рисунок 24 – Окно «сбор случайных данных»

8) После этого будет сформирована *карточка открытого ключа* (см. Рис.25), которую требуется распечатать в 2 экземплярах, подписать и поставить штамп организации (пример рис. 25.1), и передать в Банк 1 экземпляр карточки открытого ключа (**без карточки открытого ключа сертификат не может быть обработан**).

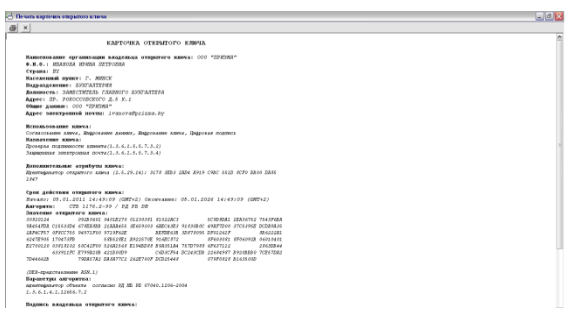

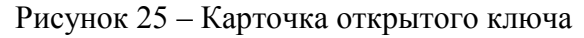

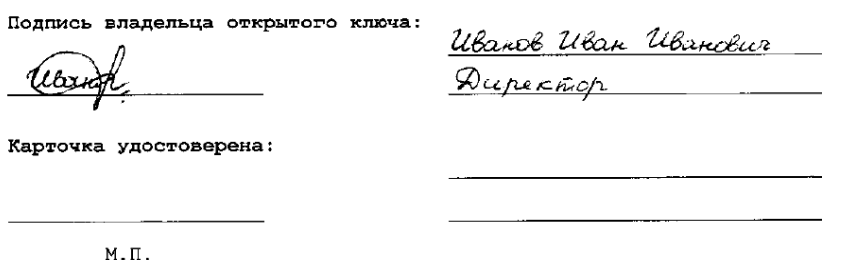

Рисунок 25.1 – Пример подписи карточки открытого ключа

Закройте карточку открытого ключа и включите флажок «*Экспортировать запрос в файл*» и указать имя файла. (см. Рис. 26). Имя файла можно ввести как вручную, так и с помощью кнопки «*Обзор*», для того, чтобы выбрать файл с использованием средств просмотра файловой системы *Microsoft Windows*. С помощью кнопки «*Просмотр*» можно просмотреть запрос, который будет экспортирован в файл.

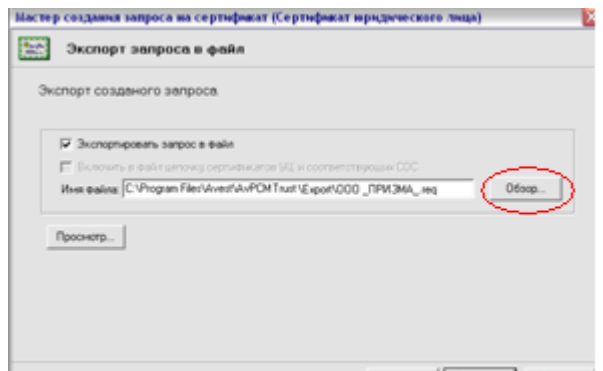

Рисунок 26 – Сохранение запроса

Нажимаем кнопку «Обзор» выбираем «Рабочий стол»

В случае успешного создания запроса на экране появится окно (см. Рис. 27). Для выхода из мастера создания запроса на сертификат нажмите кнопку «*Закрыть*».

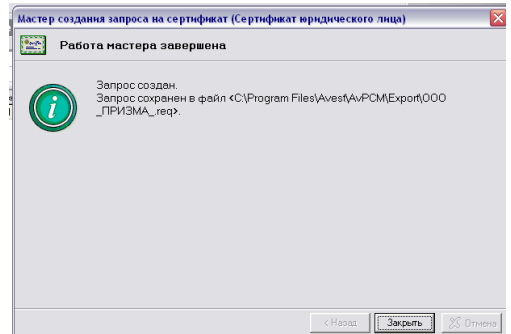

Рисунок 27 – Завершение работы мастера установки программы

На рабочем столе вы найдете файл с расширением *.req* (например *ООО\_ПРИЗМА\_.req*) , отправьте его по электронной почте файл на адрес [ibank@rbank.by](mailto:subotkevich@trustbank.by) с заголовком письма «**Запрос на сертификат\_Название организации**», (для перевыпуска сертификата заголовок письма должен быть «**Запрос на перевыпуск сертификата\_Название организации***»)*. Далее **!!! передайте в Банк карточку открытого ключа** с подписью и печатью организации (без карточки открытого ключа сертификат не может быть обработан).